# **Korte handleiding Cliëntportaal**

## **1. Inloggen**

- **a.** Open mijnCaress cliëntportaal via het internet: [https://pluryn.mijncaress.nl](https://pluryn.mijncaress.nl/)
- **b.** Vul uw gebruikersnaam en wachtwoord in.
- **c.** Klik op de knop *Inloggen*
- **d.** Als u voor de eerste keer inlogt krijgt u onderstaand scherm voor apparaat verificatie.

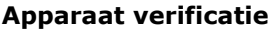

- **e.** Vanuit veiligheidsoverwegingen ontvangt u de eerste keer een SMS op uw mobiel.
- **f.** U vult deze code in en klikt op *Code controleren*. Hiermee komt u in het Clientportaal. De code is 5 minuten beschikbaar.

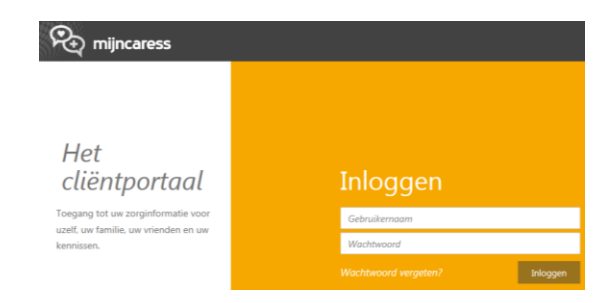

Pluryn

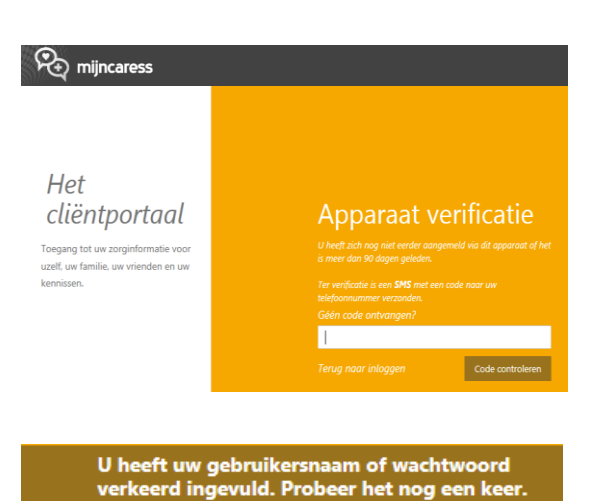

#### **2. Onjuist wachtwoord?**

- **a.** Bij een verkeerd wachtwoord krijgt u onderstaande melding.
- **b.** U voert opnieuw uw wachtwoord in of u klikt op *Wachtwoord vergeten*.
- **c.** U ziet dan scherm dat hiernaast staat.
- **d.** Nadat u per email uw nieuwe wachtwoord hebt gekregen kunt u hiermee inloggen. Wanneer u op een ander apparaat inlogt moet u het ontvangen sms invullen.

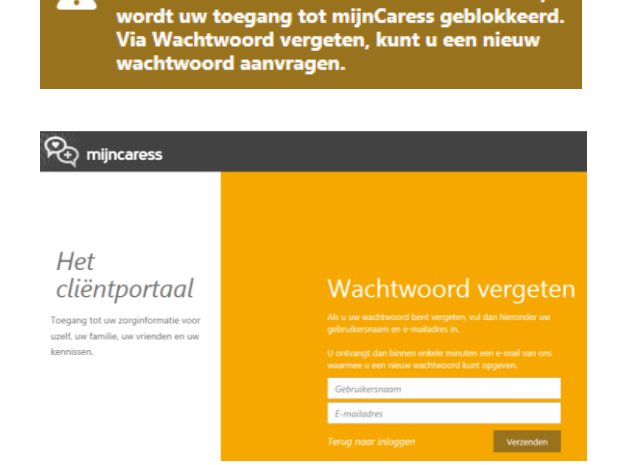

Als u 5 keer een verkeerd wachtwoord invult,

А

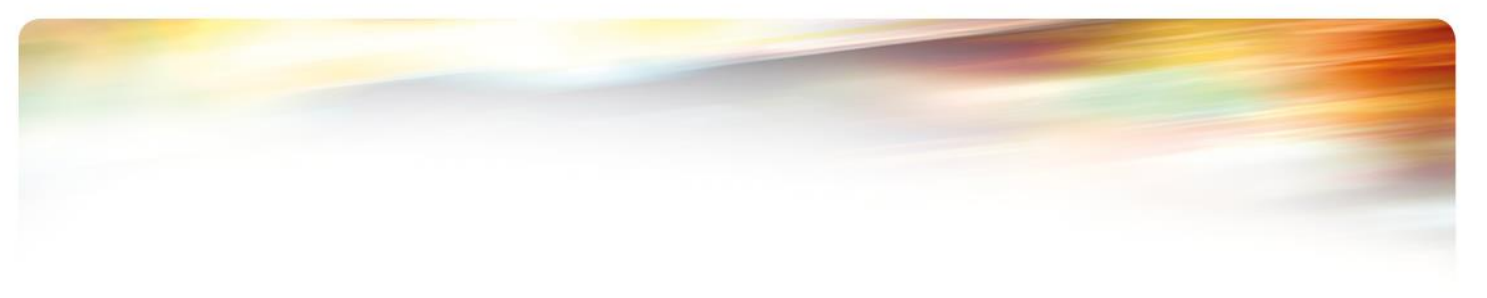

#### **3. Startscherm Cliëntportaal**

**a.** Dit scherm bestaat uit verschillende panelen voor Afspraken, Gegevens, Berichten en Dossier

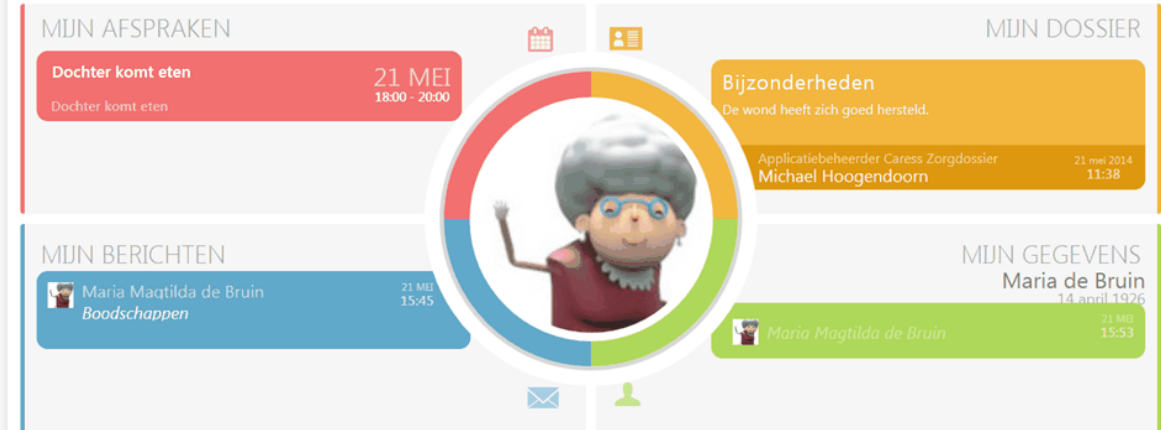

#### **4. Mijn dossier**

- **a.** U kunt hier formulieren, rapportages en plannen inzien. De formulieren en rapportages kunt u op twee manieren terug zien.
	- 1. Via tabblad **Tijdlijn**: In de vorm van een kaartje op de tijdlijn die kunnen worden open geklikt. Met de pijltjes naar links en naar rechts bladert u door alle onderdelen die zijn toegevoegd. U kunt ook de tijdlijn

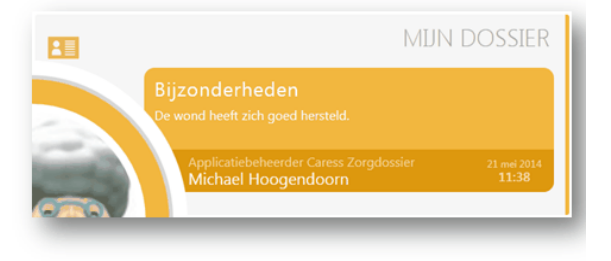

naar links en naar rechts slepen om verder terug of vooruit te gaan in het dossier.

- 2. Via tabblad **Lezen**: Door aan de linkerkant het gewenst formulier of rapport aan te klikken. Met de pijltjes kunt u naar andere data scrollen.
- **b.** De Plannen kunt u openen door op tabblad **Plannen** te klikken. U kunt u ook de vervallen plannen bekijken door boven het Plan via *Mijn Plan* op Historie te klikken.

## **5. Mijn gegevens**

- **a.** Hier ziet u de gegevens staan, zoals deze zijn vastgelegd in het Elektronisch Clientdossier.
- **b.** U kunt het prikbord gebruiken om een korte mededeling te doen aan al uw contactpersonen.
- **c.** Deze mededeling ziet u op het startscherm van mijn gegevens.

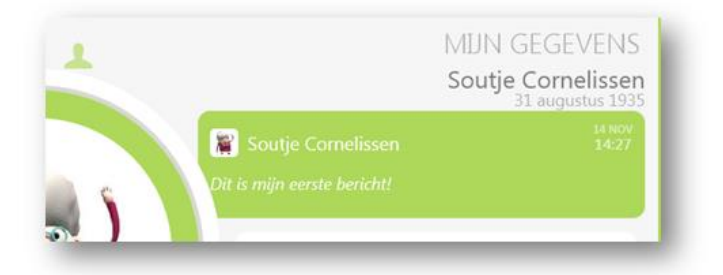

#### **6. Mijn berichten**

- **a.** U kunt hier berichten naar 1 of meerdere contactpersonen sturen.
- **b.** Bij aanwezigheid van berichten ziet u het meest recente bericht als eerste staan in het beginscherm. Opvolgend ziet u de oudere berichten.

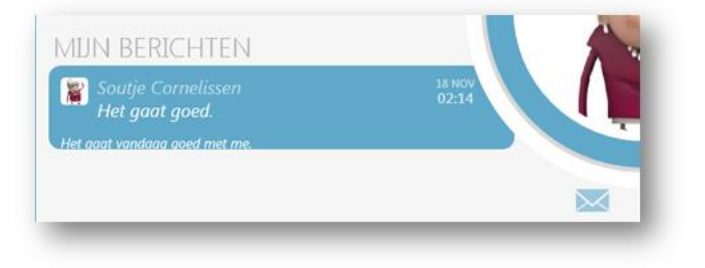

#### **7. Mijn afspraken**

- **a.** Bij aanwezigheid van afspraken ziet u de eerste afspraak met deze informatie op het paneel zichtbaar:
	- i. Dag en maand. Tijdstip van de afspraak.
	- ii. Omschrijving van de afspraak.
	- iii. Bij meerdere afspraken ziet u de meest recente en drie opvolgende afspraken staan.

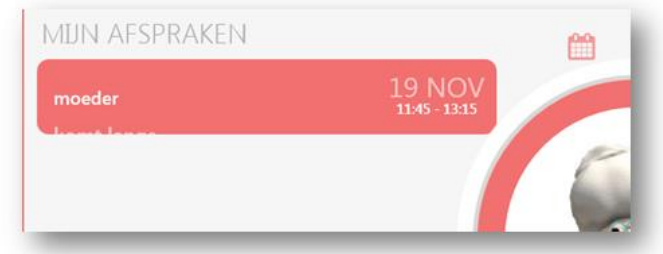

#### **8. Toevoegen (en verwijderen) van andere contactpersonen**

- **a.** U kunt andere contactpersonen uit het netwerk uitnodigen in het Cliëntportaal. Dit doet u bij de gebruikersinstellingen. Deze vind u door te klikken op uw eigen naam in de bovenbalk.
- **b.** Ga naar het tabblad 'contactpersonen beheren' en voeg daar een contactpersoon toe door middel van het invoeren van het emailadres van de contactpersoon.

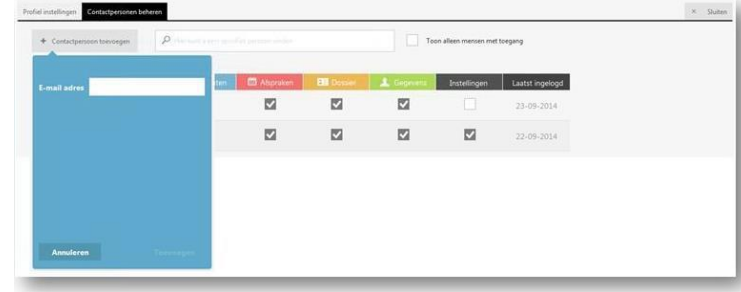

**c.** Als u het emailadres heeft ingevuld, verschijnt de rest van de velden. U vult de rest van de gegevens van de nieuwe contactpersoon.

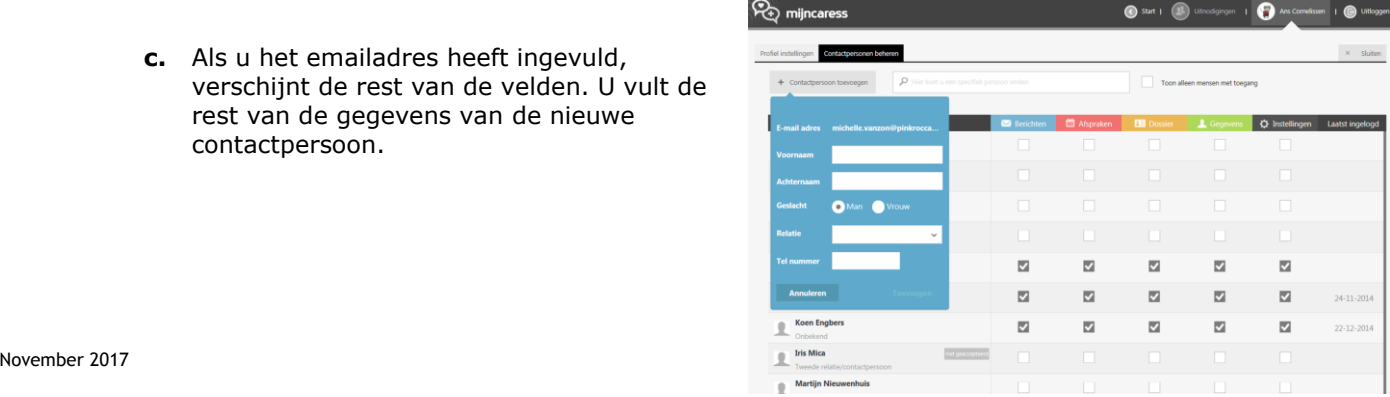

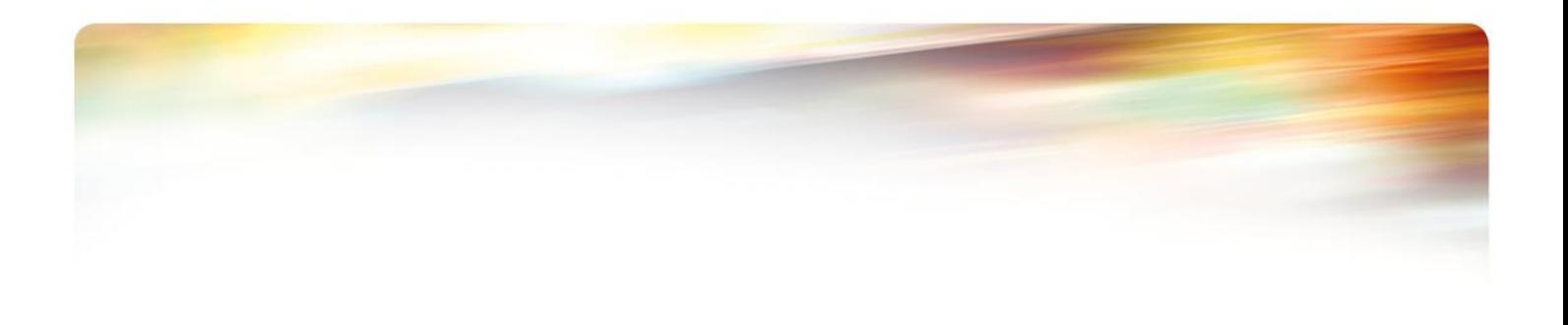

- **d.** Na het toevoegen, moeten de contactpersonen worden geautoriseerd voor de onderdelen die ze van u mogen zien in het Cliëntportaal. U doet dit door middel van het aan- of uitzetten van de vinkjes voor de verschillende onderdelen.
- **e.** Indien u een contactpersoon wilt verwijderen uit de lijst, klikt u in het veld van de naam van de contactpersoon. De knop Verwijderen verschijnt. U klikt op de knop Verwijderen en de contactpersoon verdwijnt uit de lijst.

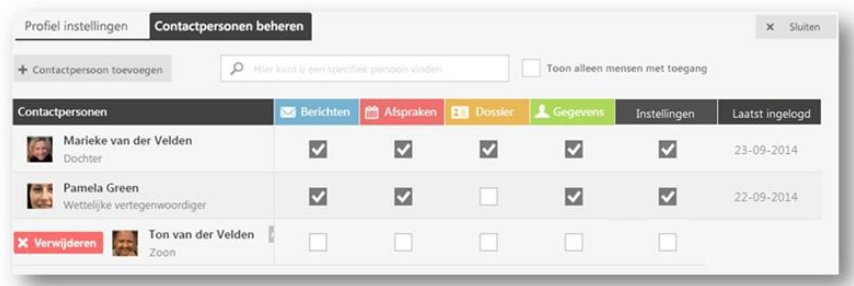

#### **9. Afsluiten**

**a.** Om mijnCaress Cliëntportaal af te sluiten klikt u op de knop *Uitloggen*.

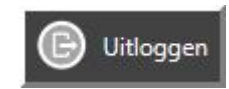

**b.** Een pop-up scherm verschijnt. U bevestigt de opdracht.

# Uitloggen

Weet u zeker dat u wilt uitloggen?

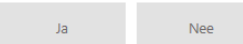